ワンタイムパスワード利用解除

ワンタイムパスワード機能のご利用をお客様自身で解除することができます。

手順1 グローバルナビゲーション操作

グローバルナビゲーションの [ワンタイムパスワード申請] → [ワンタイムパスワード申請] をクリック し、ワンタイムパスワード申請内容の選択へ進みます。

手順 2 ワンタイムパスワード申請内容の選択

ワンタイムパスワード申請内容選択画面が表示されます。

注意事項欄の内容をご確認のうえ、よろしければ、登録情報変更処理選択欄の「ワンタイムパスワード利用 解除」のリンクをクリックし、ワンタイムパスワード利用解除の確認へ進みます。

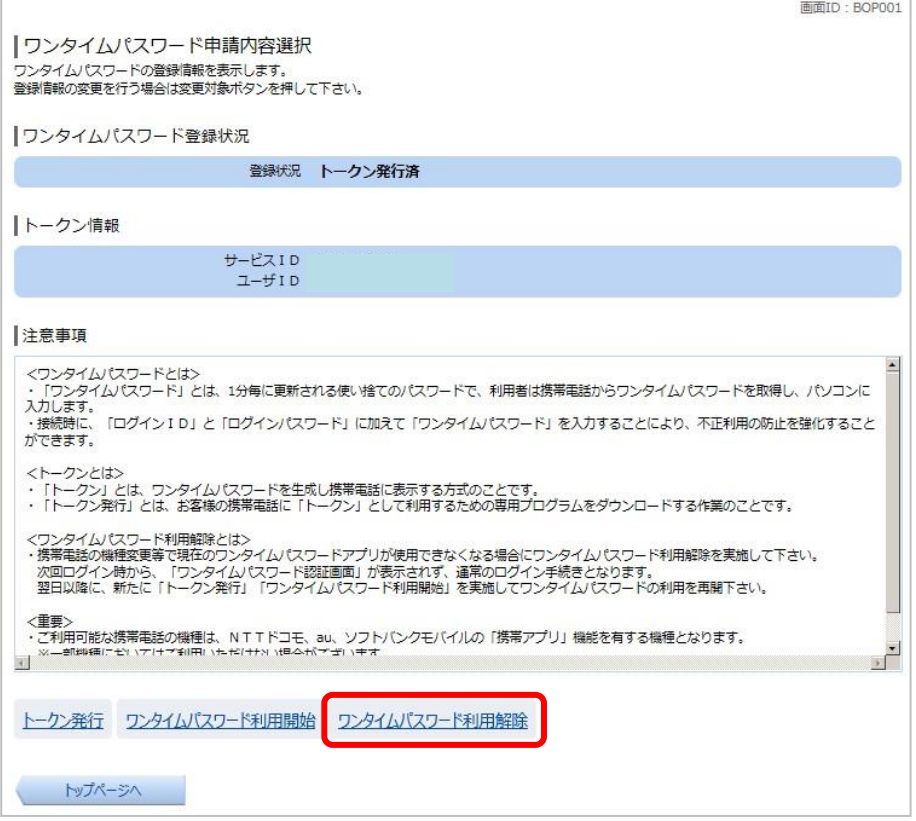

手順 3 フンタイムパスワード利用解除の確認

ワンタイムパスワード利用解除(利用解除確認)画面が表示されます。

「確認用パスワード」を入力して、「解除する」ボタンをクリックし、ワンタイムパスワード利用解除の完 了へ進みます。

ワンタイムパスワード利用解除を中止する場合は、「申込を中止する」ボタンをクリックしてください。

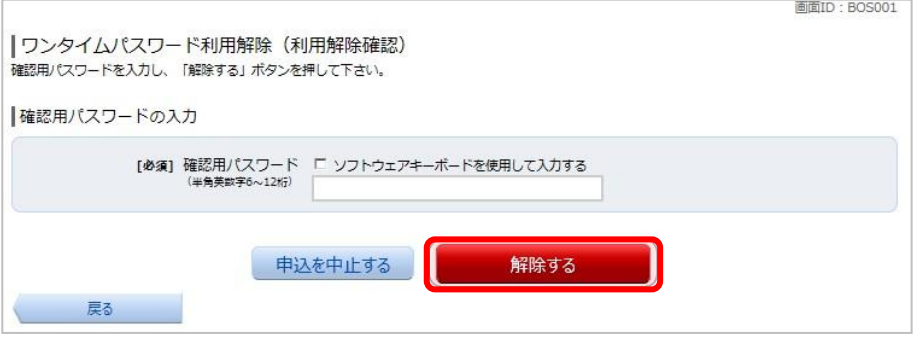

手順 4 ワンタイムパスワード利用解除の完了

ワンタイムパスワード利用解除(利用解除完了)画面が表示されます。 ワンタイムパスワード利用解除の登録が完了いたしました。

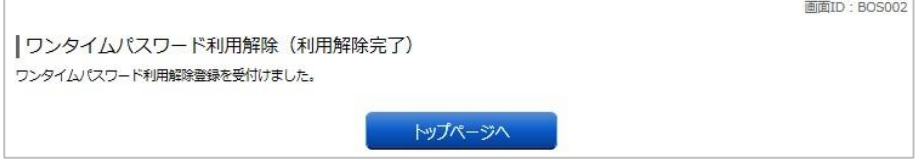